## **Kurzanleitung zum Beitritt eines ILIAS-Kurses per Beitrits-Link**

## **Inhalt:**

- 1. Beitritt mittels Zugangsdaten (für alle, die eine FH-Kennung besitzen)
- 2. Erstellung eines Benutzerkontos (nur für diejenigen, die keine FH-Kennung besitzen)

**wichtig:** Jeder ehemalige oder aktuelle Student, Mitarbeiter oder Dozent der FH-Dortmund hat eine FH-Kennung und kann sich mittels Variante 1 einloggen.

## **1. Beitritt mittels Zugangsdaten (für alle, die eine FH-Kennung besitzen)**

Klicken Sie auf den Beitritts-Link (aus der Mail) oder kopieren Sie diesen in die Adresszeile Ihres Browsers und bestätigen Sie mit der Enter-Taste. Sie sollten die in Abbildung [1](#page-0-0) dargestellte Webseite sehen.

<span id="page-0-0"></span>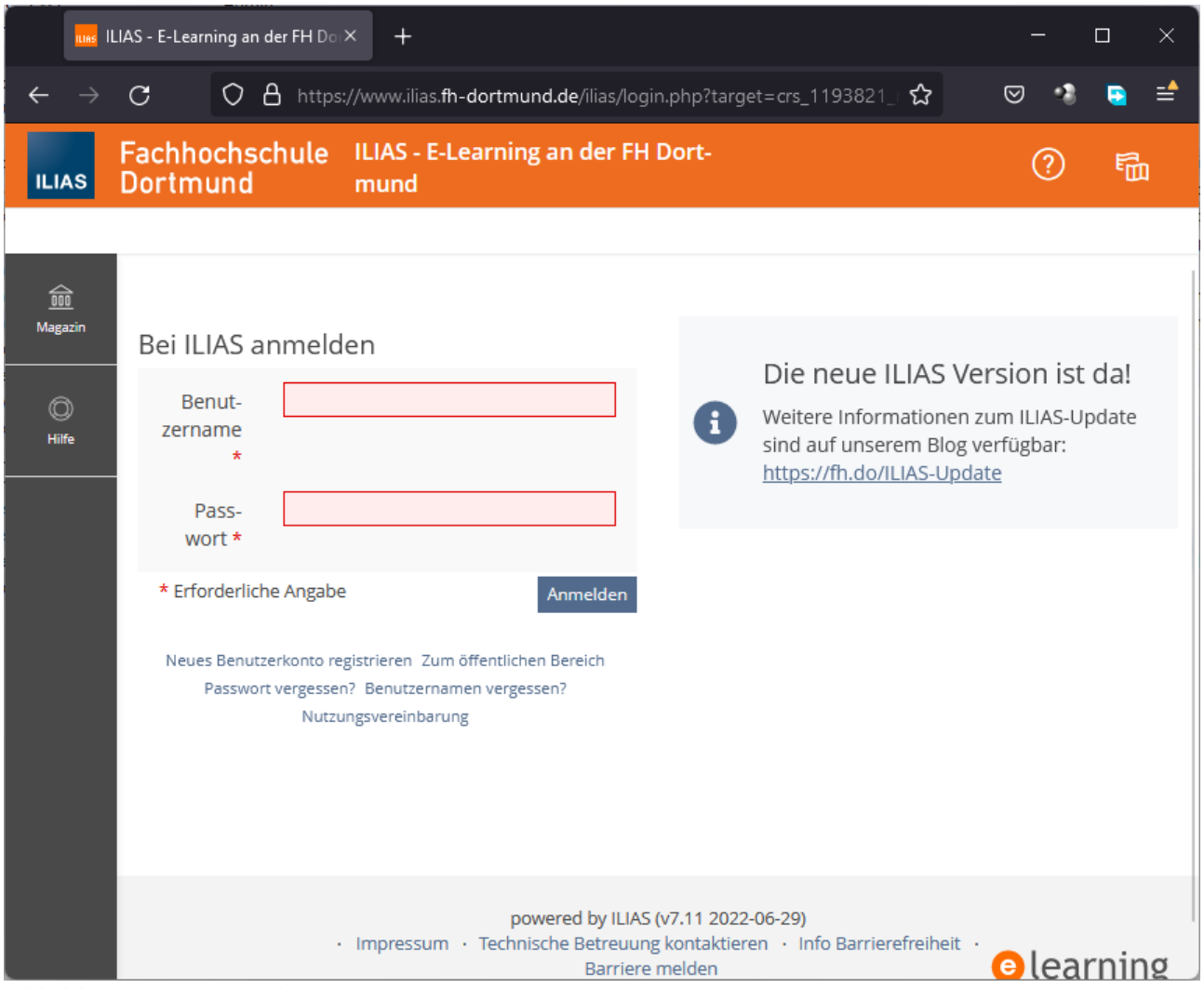

*Abbildung 1: LogIn-Bildschirm des ILIAS-Systems*

Geben sie dort Ihre FH-Kennung und Ihr Passwort ein und klicken Sie auf Anmelden. Anschließend sollten Sie den Inhalt des ILIAS-Kurses sehen und die grün hinterlegte Meldung "Erfolgreich dem Kurs … beigetreten" (siehe Abbildung [2](#page-1-0)).

Jeder ehemalige oder aktuelle Student, Mitarbeiter oder Dozent der FH-Dortmund hat eine FH-Kennung.

<span id="page-1-0"></span>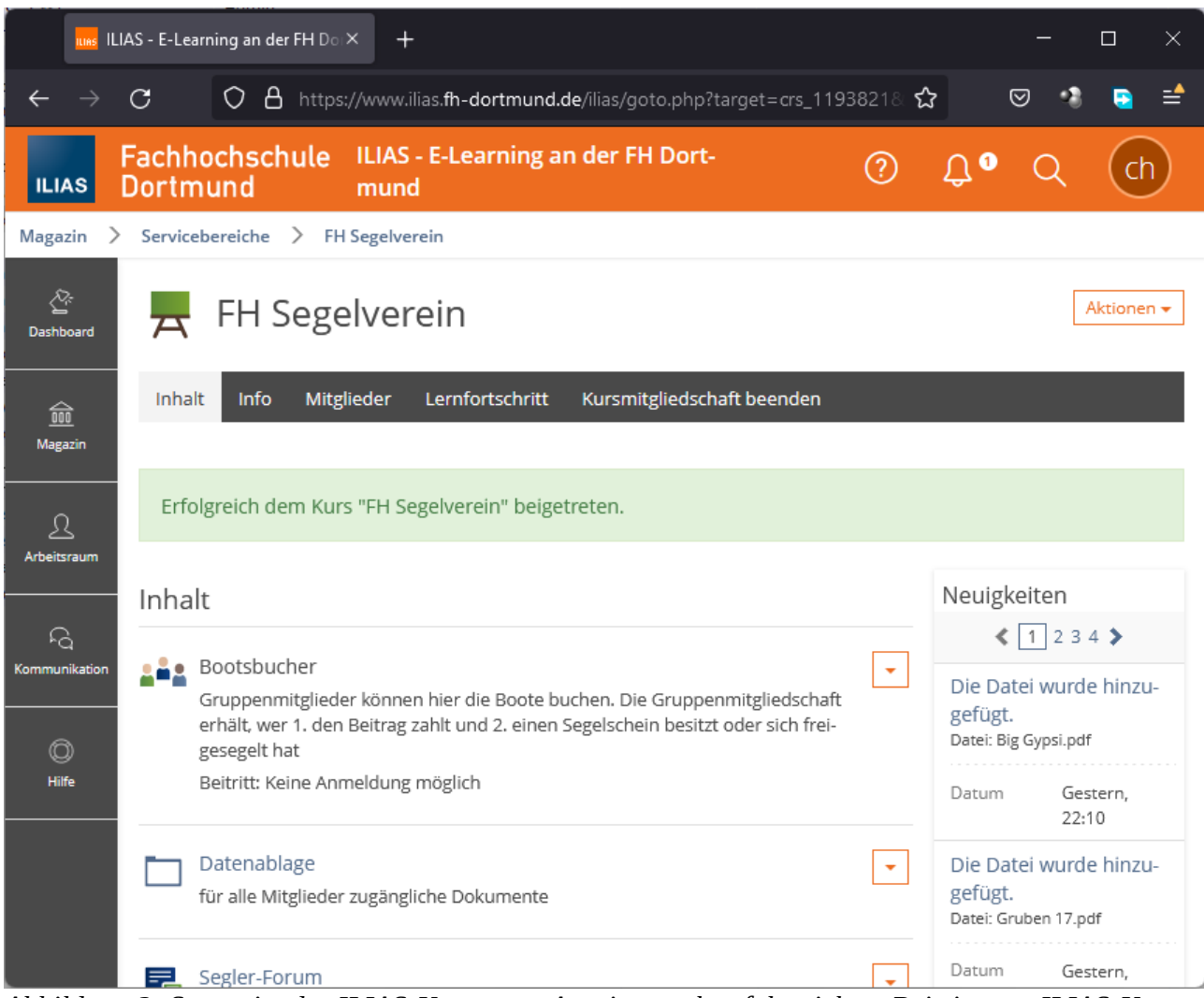

*Abbildung 2: Startseite des ILIAS-Kurses = Anzeige nach erfolgreichem Beitritt zum ILIAS-Kurs*

## **2. Erstellung eines Benutzerkontos (nur für diejenigen, die keine FH-Kennung besitzen)**

Sollten Sie noch keine FH-Kennung besitzen, weil Sie noch nie als Student, Mitarbeiter oder Dozent der FH-Dortmund angehörten, dann können Sie sich ein Benutzerkonto mit Hilfe eines Codes registrieren.

Dafür klicken Sie bitte auf den in Abbildung [3](#page-2-0) rot umrandeten Link "Neues Benutzerkonto registrieren".

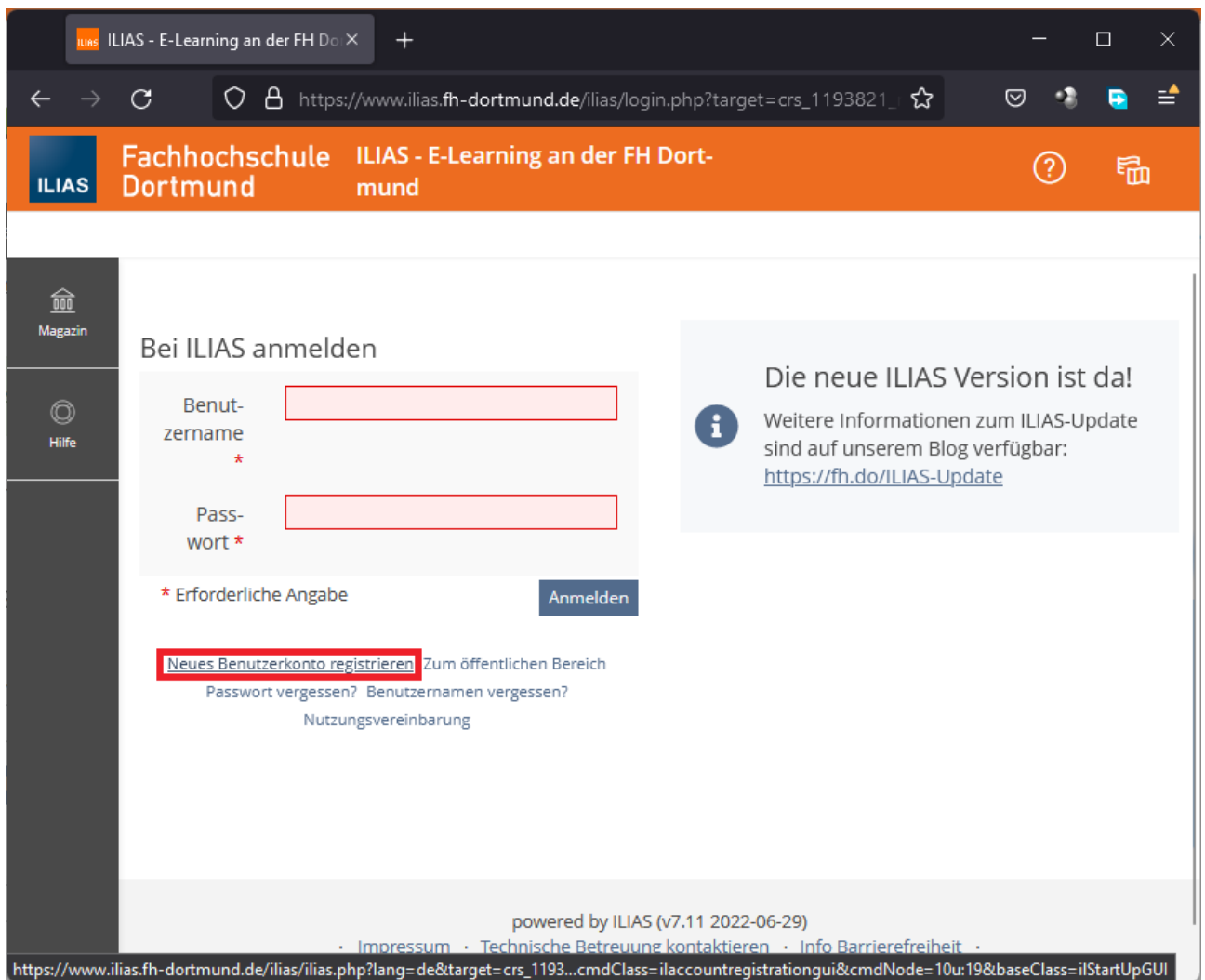

<span id="page-2-0"></span>*Abbildung 3: Link zum Erstellen eines neuen Benutzerkontos*

Daraufhin öffnet sich die in Abbildung [4](#page-3-0) dargestellte Seite. Dort müssen Sie den erhaltenen ILIAS-Registrierungs-Code sowie ihre Benutzerdaten eingeben. Nachdem Sie alles ausgefüllt und bestätigt/abgesendet haben, sollten Sie eine Webseite wie in Abbildung [2](#page-1-0) sehen. Sie sind dann im ILIAS-System eingeloggt, Mitglied des Segelvereins-Kurses und sehen die Startseite des Kurses.

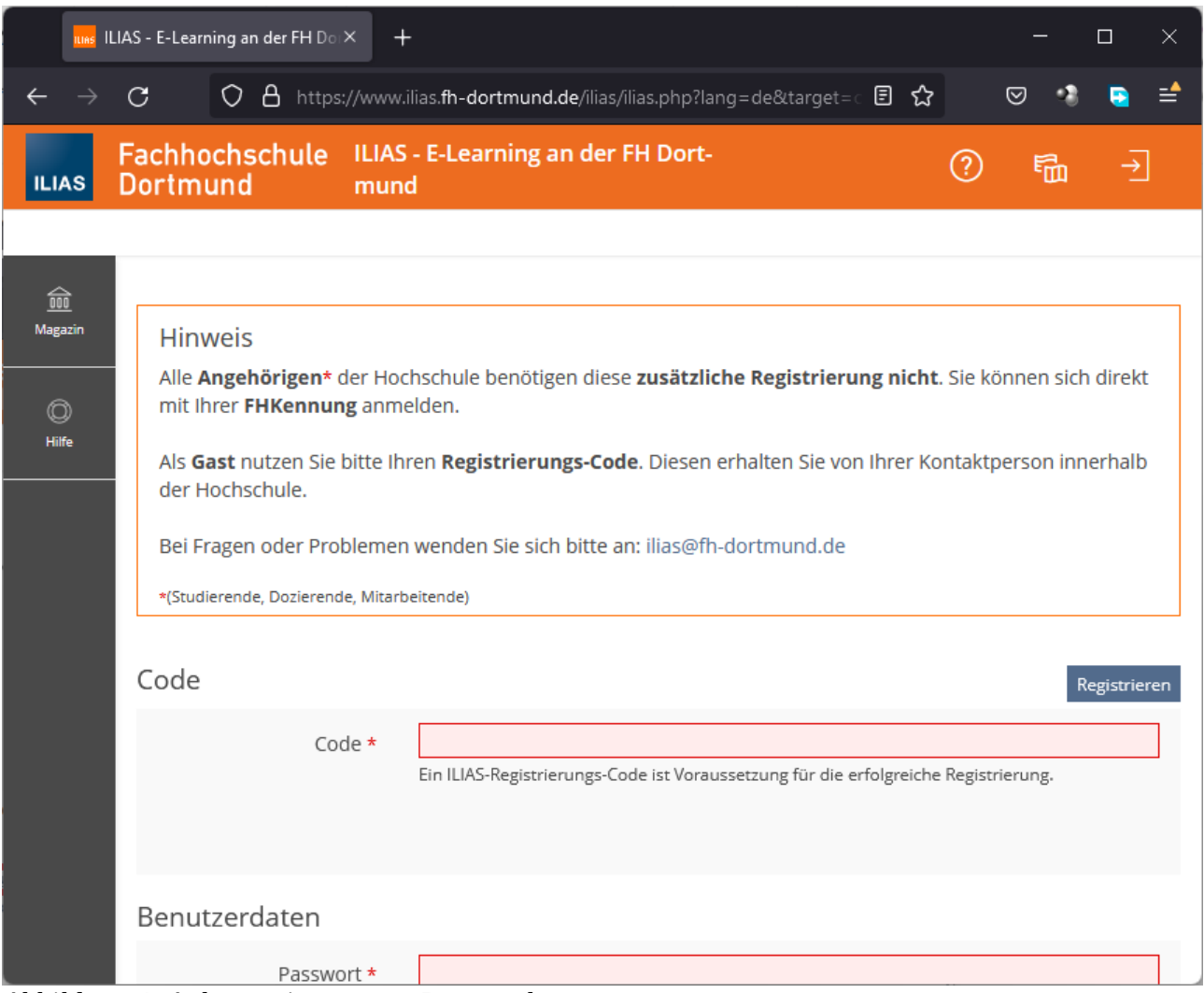

<span id="page-3-0"></span>*Abbildung 4: Anlegen eines neuen Benutzerkontos*